# **CARE4 Tip Sheet Viewing Read-only eMAR**

#### **Overview**

This document provides instructions on how to access a view-only eMAR within Expanse to identify medication administrations.

### **Accessing eMAR**

• In the Chart tab, select the Medications folder.

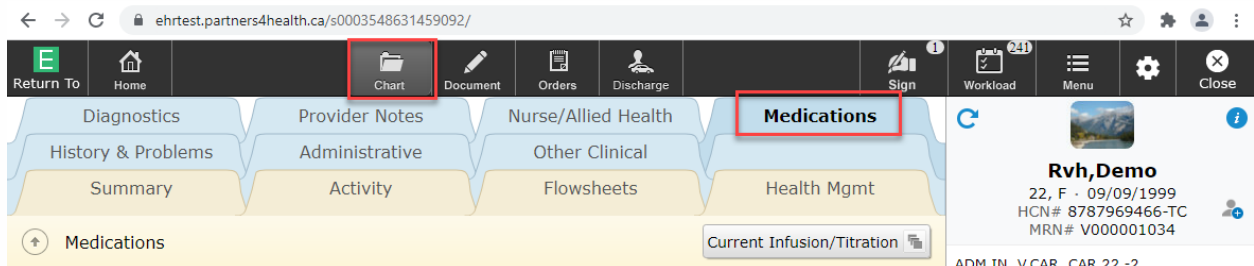

 To view the eMAR, we need to change the current view/filter. Select the grey box in the top right of the Medication screen (image below says Current Infusion/Titration). Then select Mar.

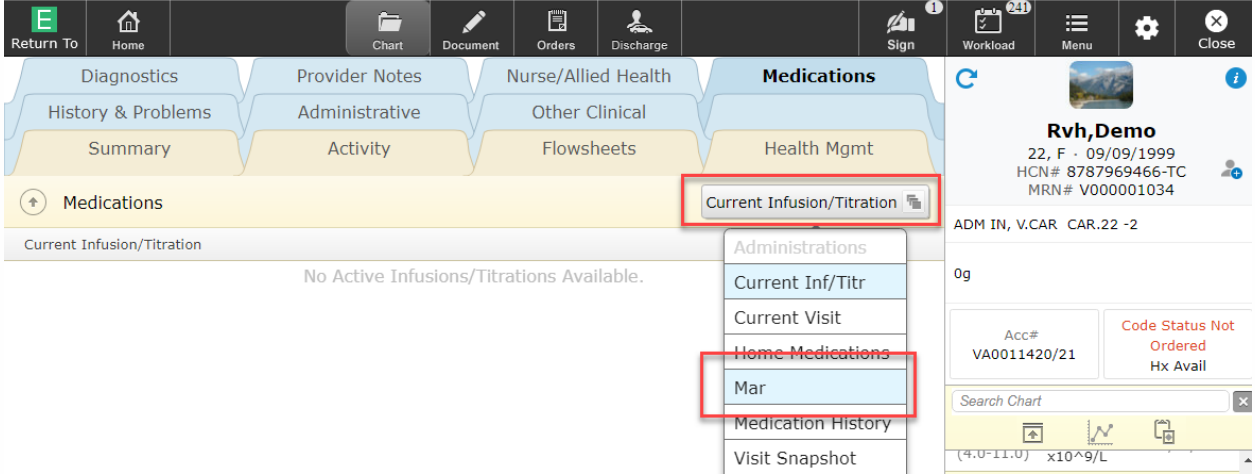

## **Viewing eMAR**

• Selecting Mar will produce a read-only view of the Mar and show which medication administrations are scheduled, completed, or not given with specified reason.

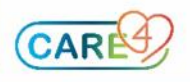

 Selecting a specific medication and pressing Detail in the bottom footer will produce additional information, such as medication detail, order detail, and flowsheet data.

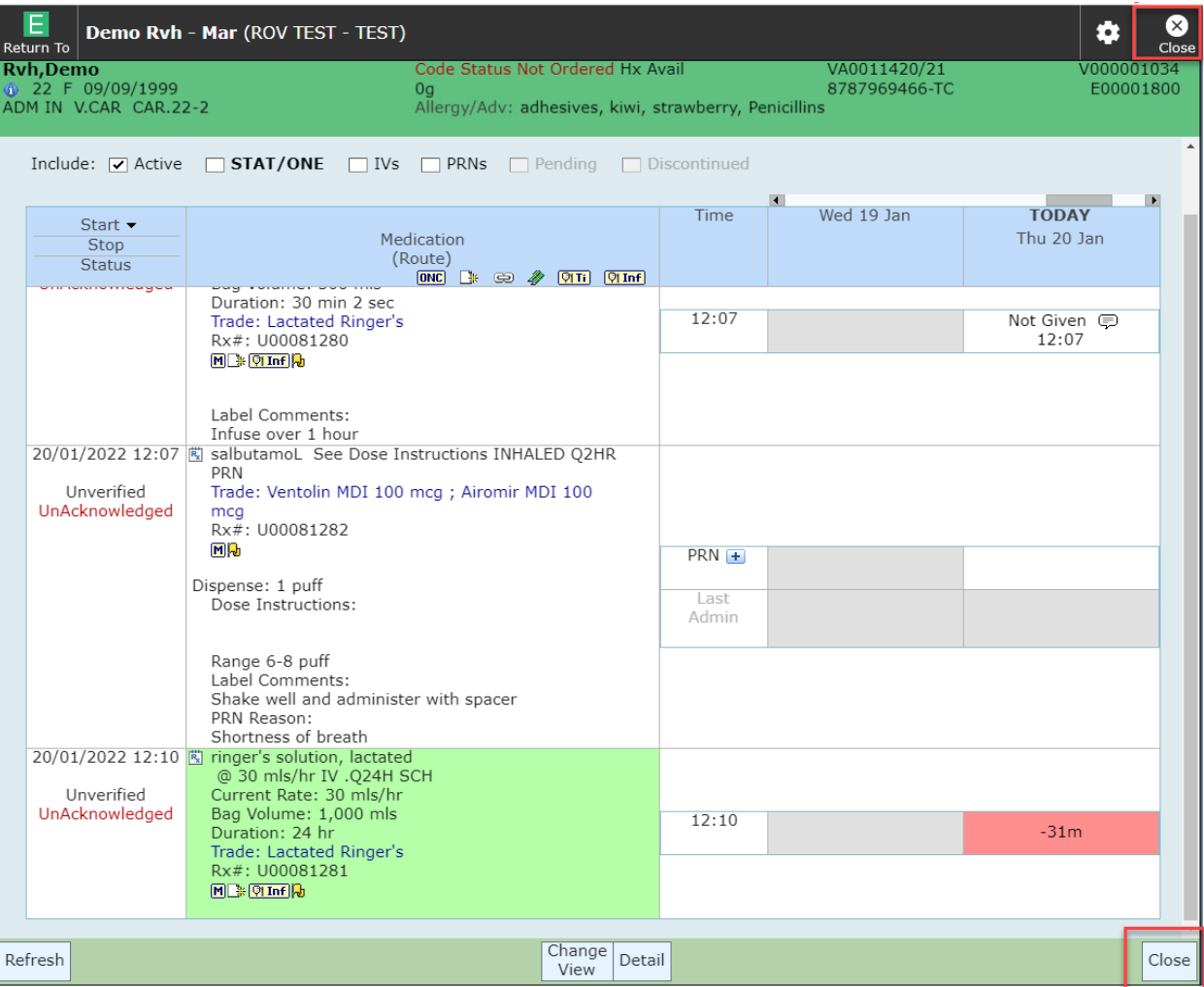

## **Closing the eMAR**

 To close out of the eMAR and return to the Medication folder, select either Close in the top or bottom right-hand side of the screen. (see image above)

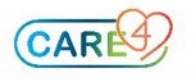